# Fulfilment by Amazon Send to Amazon Workflow

### How FBA works

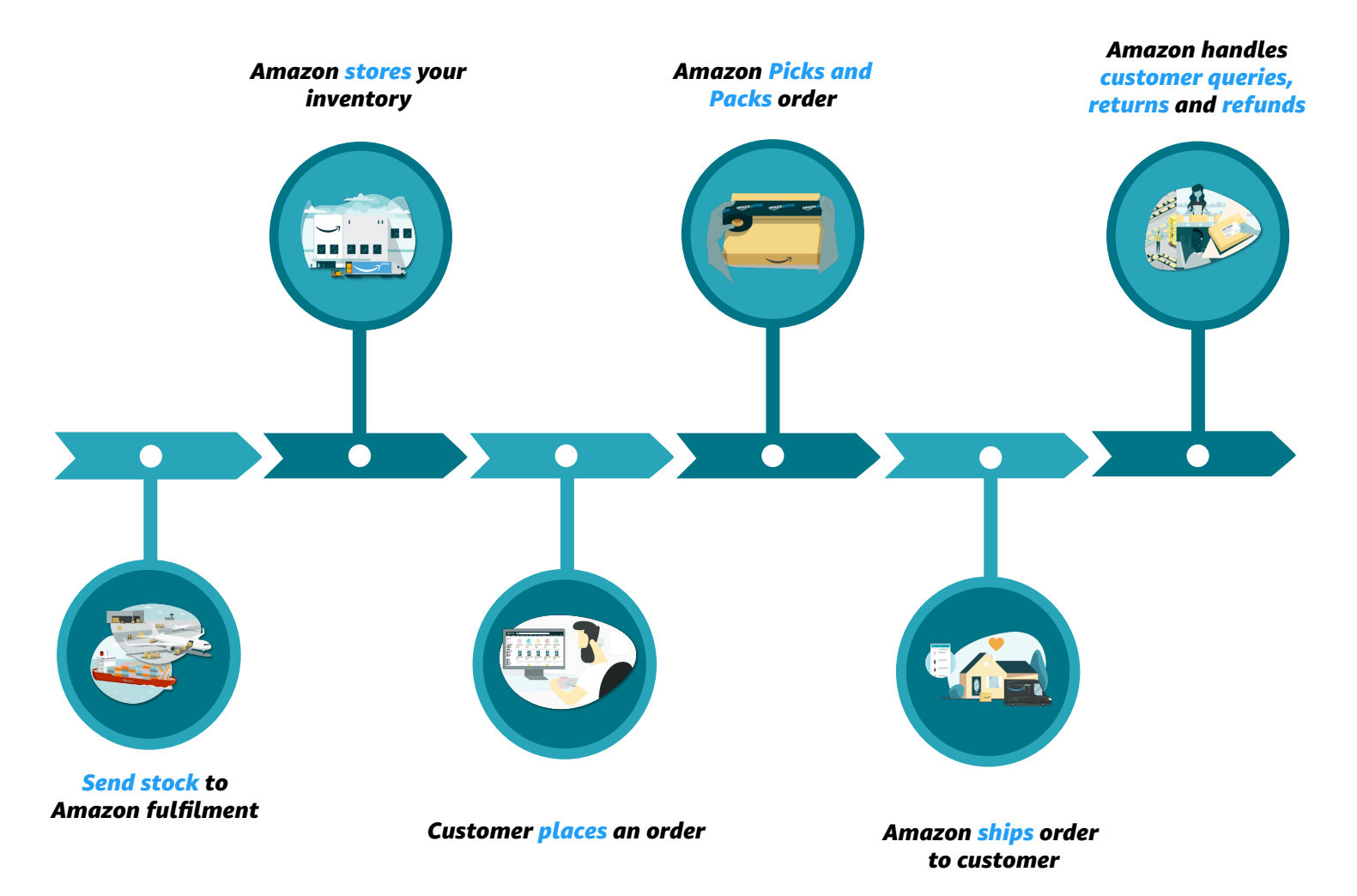

### How FBA fees work

Fulfilment fees: These fees cover picking and packing, shipping and handling, customer service and product returns for your FBA products. They're charged per unit according to the unit's dimensions and weight, within product size tiers. In addition you will be charged a referral fee, based on the product sold.

Inventory Storage fees: These are charged for all items stored in an Amazon fulfilment centre, based on your daily average volume of inventory measured in cubic metres. They vary depending on time of year.

# Send to Amazon Workflow

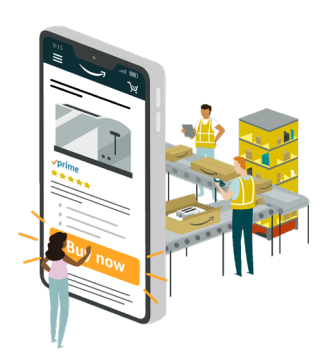

## How Send to Amazon works

#### Create 2 separate workflows 1 for PCP SPD and 1 for LTL

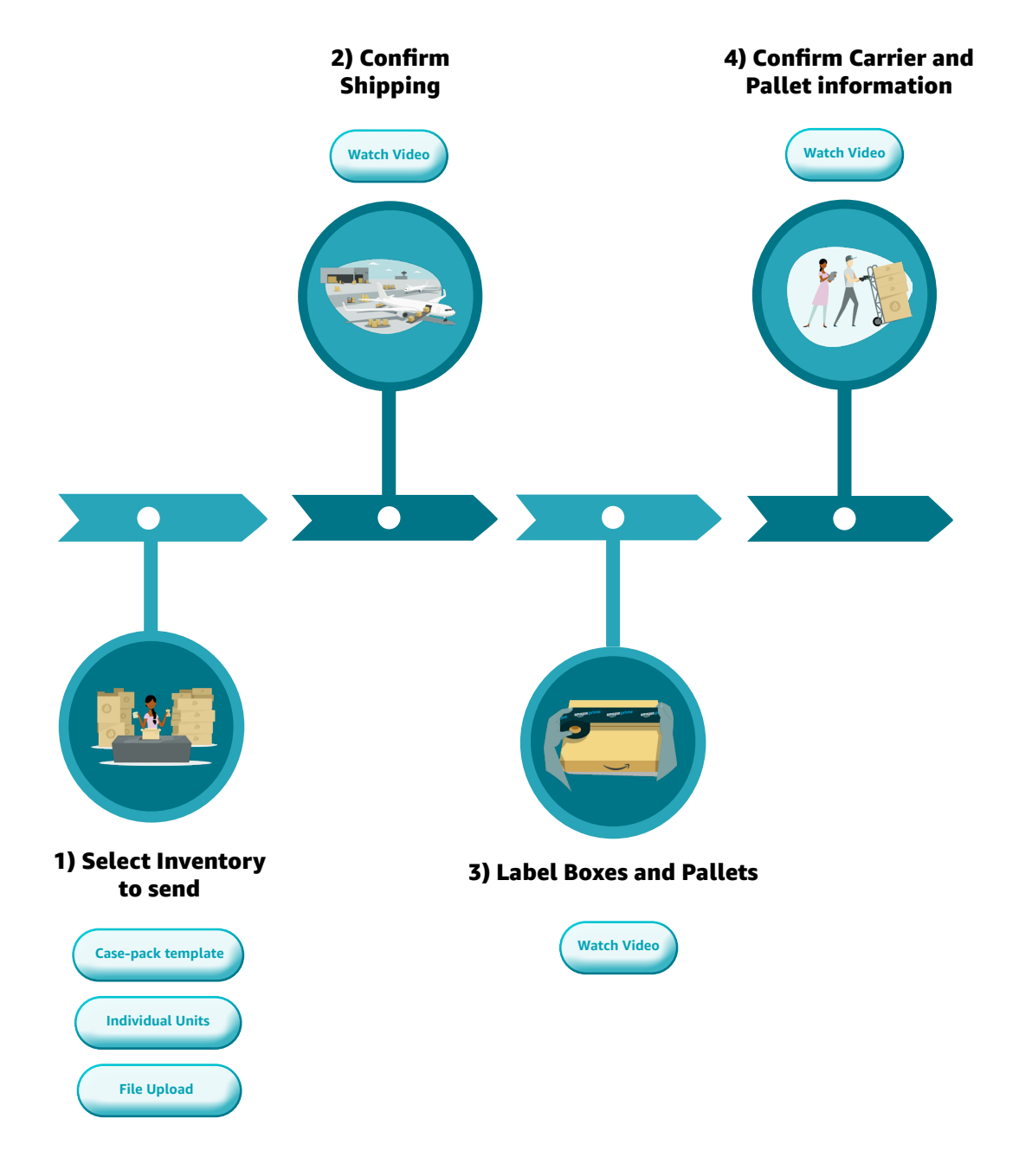

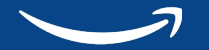

# Step 1)Choose inventory to send

#### Step 1) Create your workflow

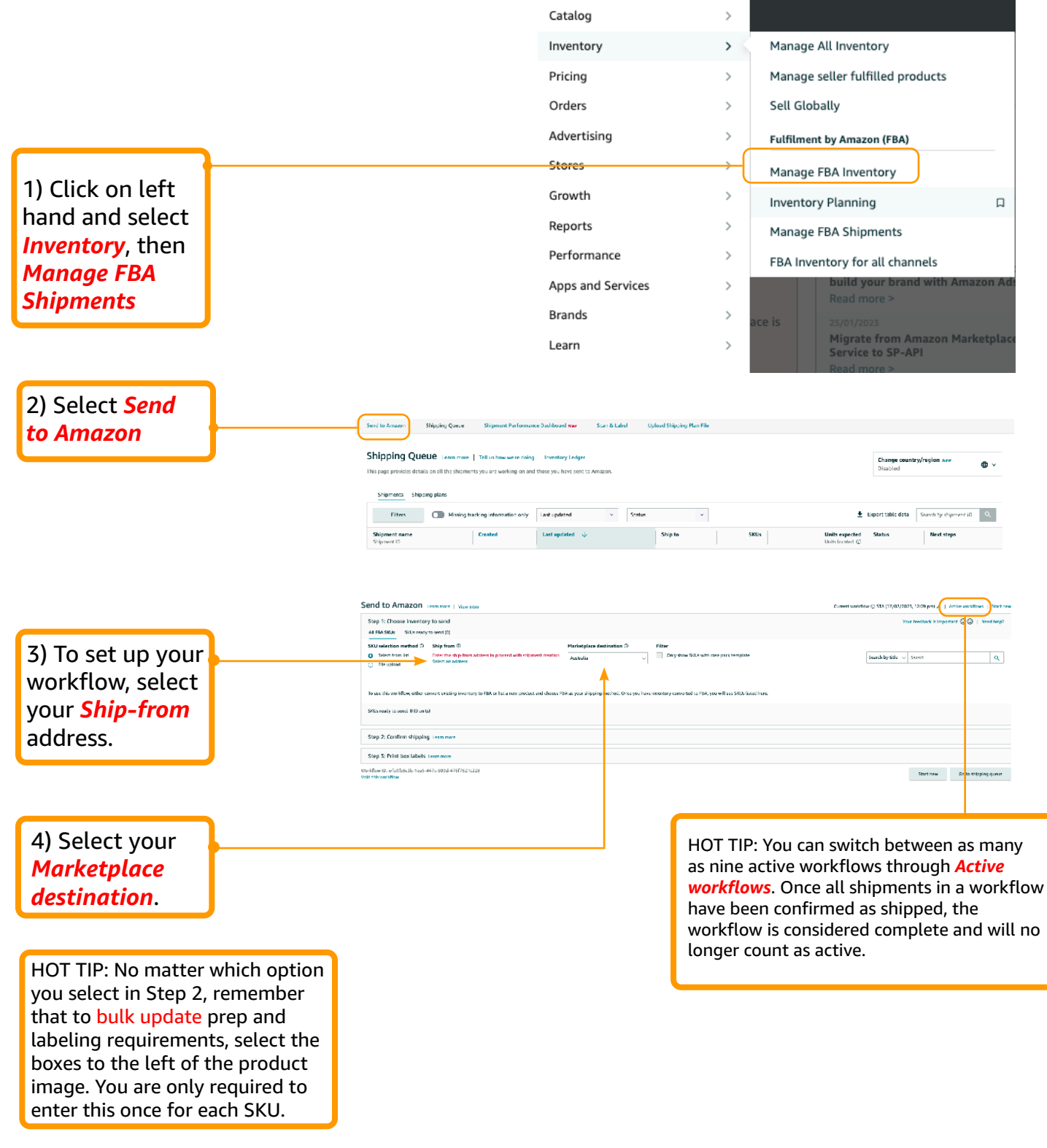

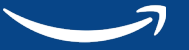

#### Decide how you want to select your inventory from the below options:

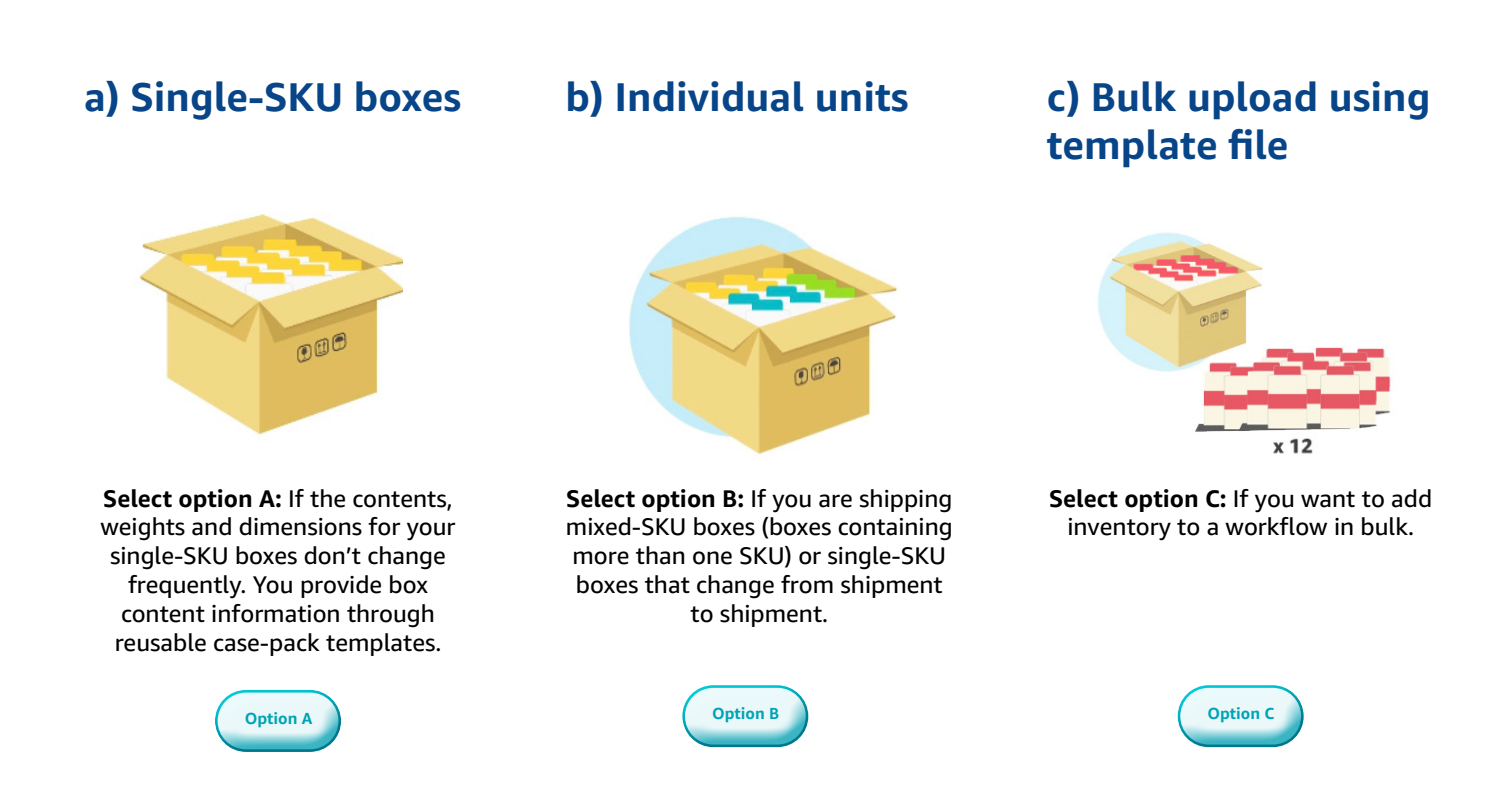

#### **a) Single-SKU boxes (Create case-pack template)**

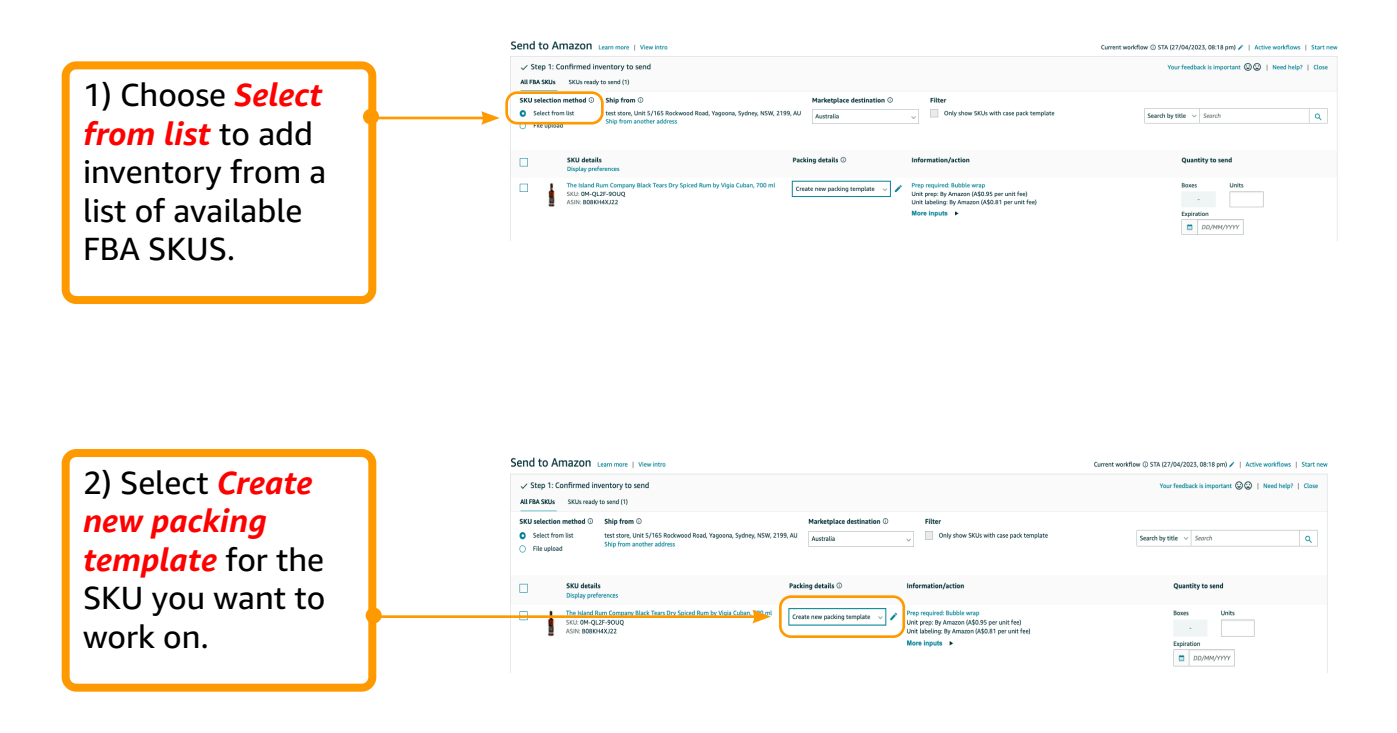

3) Enter the following information into the template:

*Packing template name:* Name the template so that you can tell it apart from any others that you create for the same SKU.

*Units per box:* The number of sellable units in each shipping box. A sellable unit is the item that a customer can buy. For example, a pack of 10 pens sold together is 1 sellable unit.

*Box dimensions:* The outside dimensions of the shipping box.

*Box weight:* The total weight of a packed shipping box.

*Prep for each unit:* The packaging and prep requirements for your SKU.

*Who preps units (if required):* Choose *By seller* if your units will be prepped before they arrive at the fulfilment centre.

1. Choose *By Amazon* to opt in to the FBA Prep Service.

2. Choose *By seller* if your units will be labelled before they arrive at the fulfilment centre.

Click *Save,* you can edit a template by clicking the Edit icon in the packaging details column.

Packing ten

Case pack Units per bo

Who preps By Amazo

Fragile/glas

Unit labels required

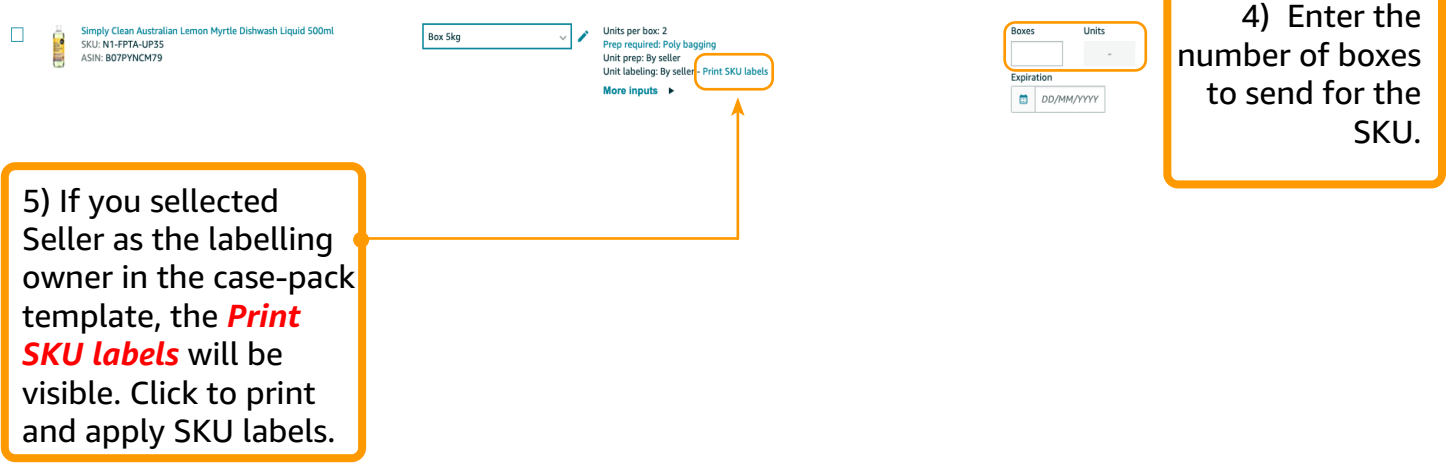

You have now completed Step 1, you can move on to Step 2: Confirm Shipping.

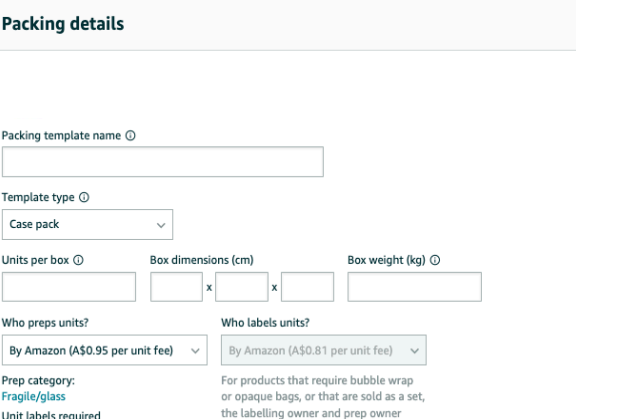

must be the same

#### **b) Individual Units (mixed-SKU boxes)**

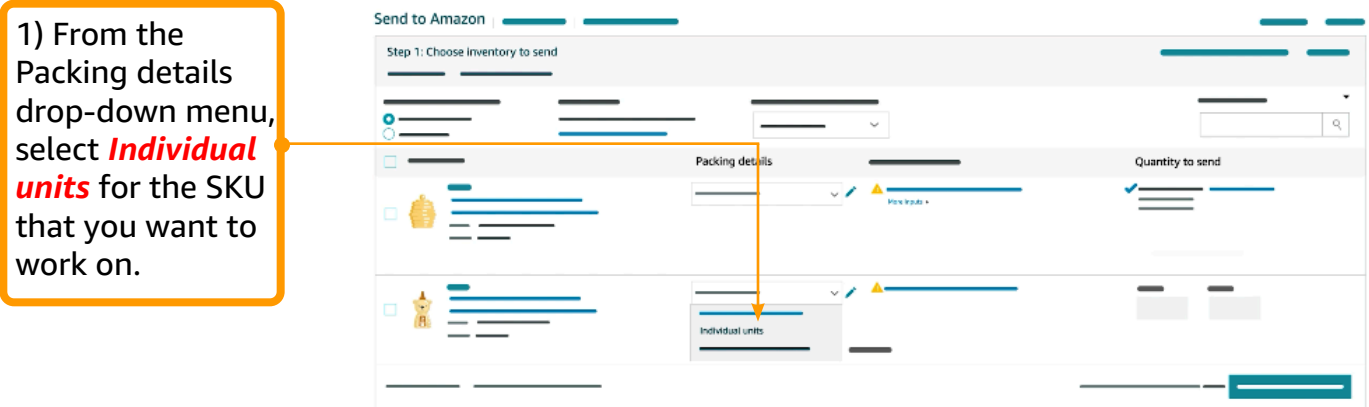

2) Enter the following information into the template:

**Prep for each unit:** The packaging and prep requirements for your SKU.

#### *Who preps units (if required):*

1. Choose *By Seller* if your units will be prepped before they arrive at the fulfilment centre. 2. Choose *By Amazon* to opt in to the FBA Prep Service.

#### *Who labels units (if required):*

- 1. Choose *By Seller* if your units will be labelled before they arrived at the fulfilment center.
- 2. Choose *By Amazon* to opt into the FBA Label Service.

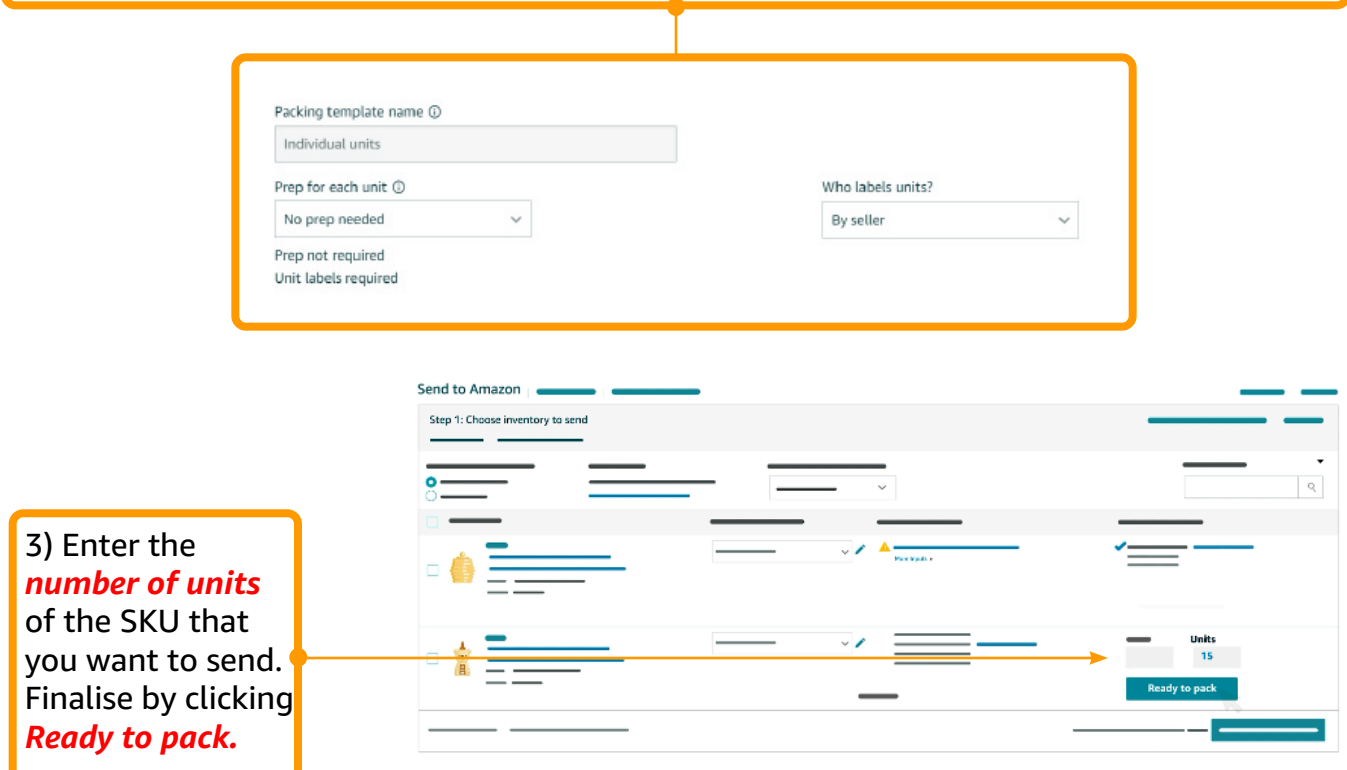

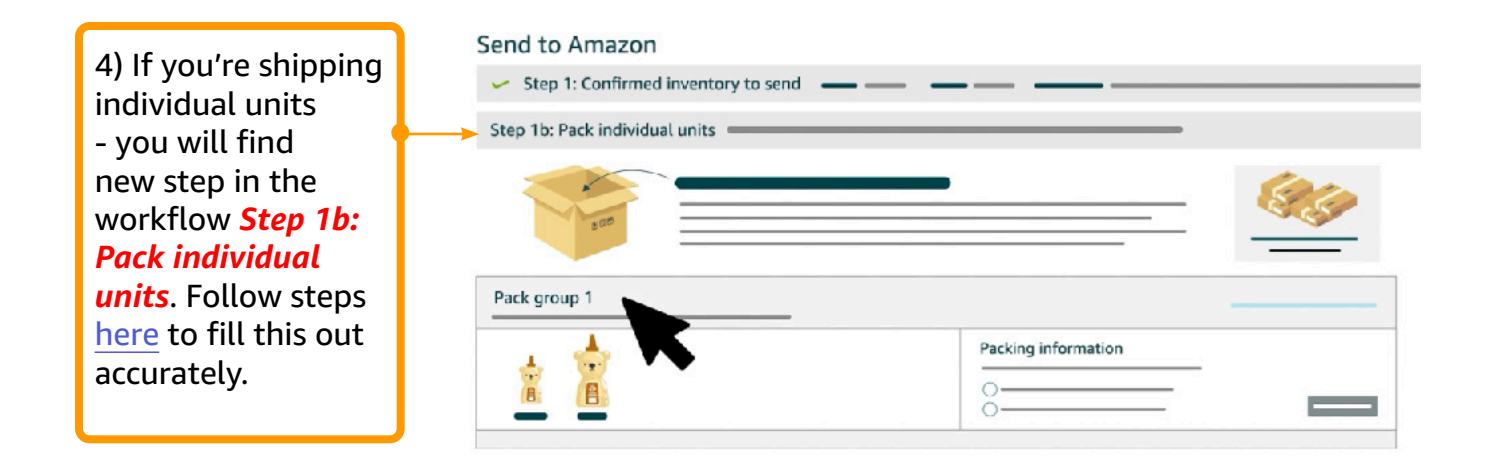

#### **C) Bulk upload using template file**

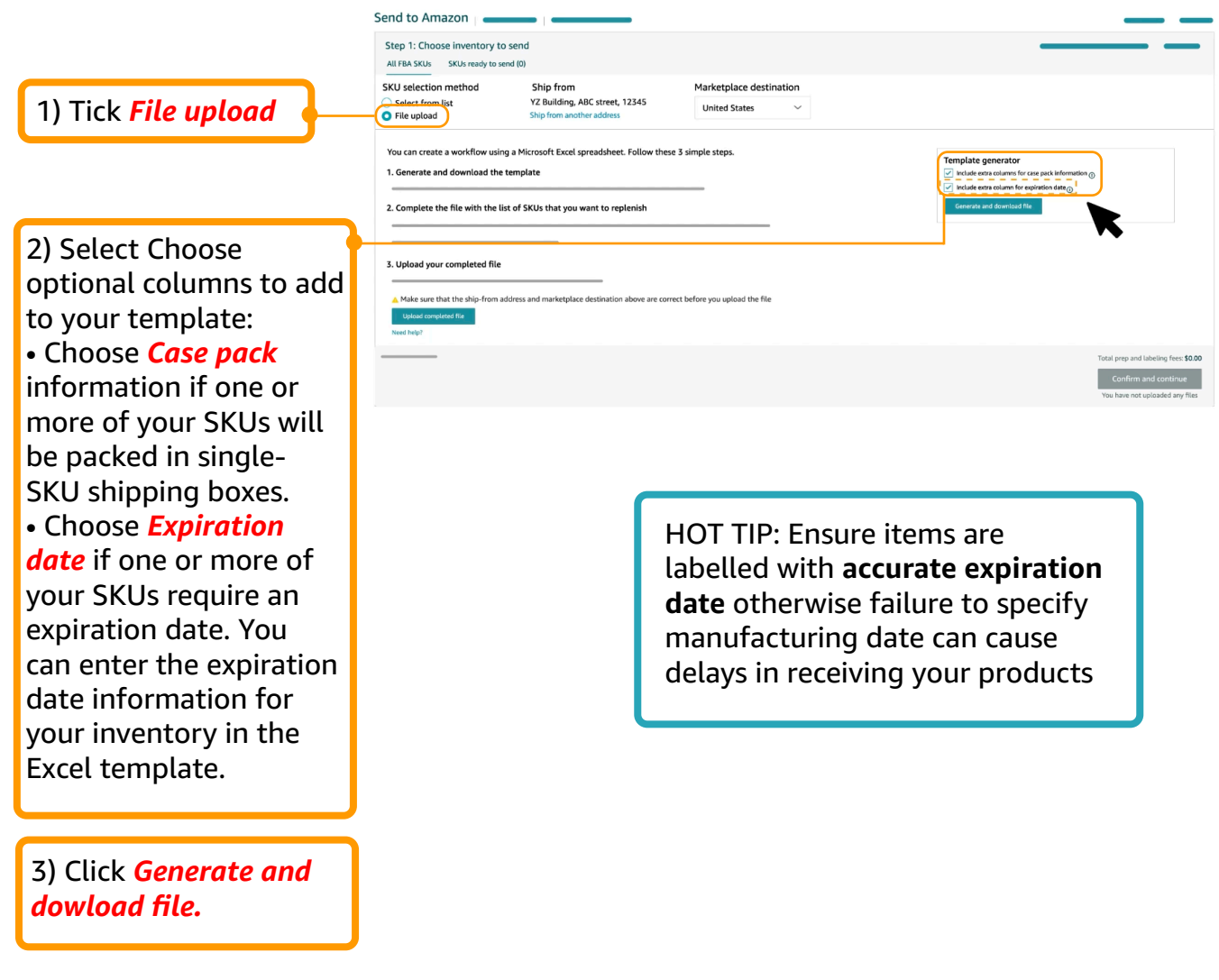

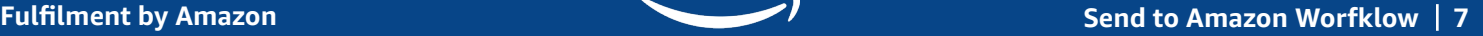

4) The template has tabs with instructions, data definitions, and an example. Fill out the spreadsheet and list your SKUs in the *Creat workflowtemplate tab*. The spreadhseet will include the option columns that you select when you generated the template.

5) After you have filled out all the required information. Save the spreadsheet in either option: 1. .xlsx format (do not rename tabs or change the structure of the cells) 2. *Create workflowtemplate tab* in t.xt format.

6) Click *Upload complete File* and select your file. If there are errors you'll see an error message with a downloadable error report.

 $\bullet\bullet\bullet$ Please review the Example tab before you complete this sheet Default prep owner Seller<br>Default labeling owner Seller Optional Optional: Use only for case-packed SKU chant SKU Quantity Prep owner Labeling owner Units per box Number of boxes ht (lb) SKU-001 50<br>
SKU-002 60<br>
SKU-003 40<br>
SKU-004 50<br>
SKU-005 10 Instructions | Data definitions | Create workflow-template | Create workflow-example

amazon seller central Messages | Help | Settings  $\vee$   $=$  $\sim$ Catalog Inventory Pricing Orders Advertising Stores Growth Reports Performance Apps & Services B2B Send to Amazon O Open Step 1: Choose inventory to send  $\leftarrow$   $\rightarrow$   $\rightarrow$   $\rightarrow$   $\rightarrow$   $\rightarrow$   $\rightarrow$ All FBA SKUs SKUs ready to send (0) Organize New folder SKU selection method Select from list<br> **O** File upload **B** My-You can create a workflow using a Micro 1. Generate and download the template 2. Complete the file with the list of SKI 3. Upload your completed file File name: My-SendToAmazon-Workflow  $\overline{\phantom{a}}$  All Files Make sure that the ship-from Open Cancel

> After you have added all of the inventory that you want to send, you can review all of the SKUs by clicking the SKUs ready to send tab. Proceed to Step 2- Confirm shipping (if packing mixed SKU boxes, go to Step 1b - Pack individual units first) by clicking Confirm and continue.

# Step 2) Confirm Shipping

By default, Amazon assigns the destination fulfilment centre automatically in Seller Central during the FBA shipment creation process. Eligible sellers can sign up for FBA Premium Placement and send their eligible inventory to a single fulfilment centre. To confirm shipping, follow these steps:

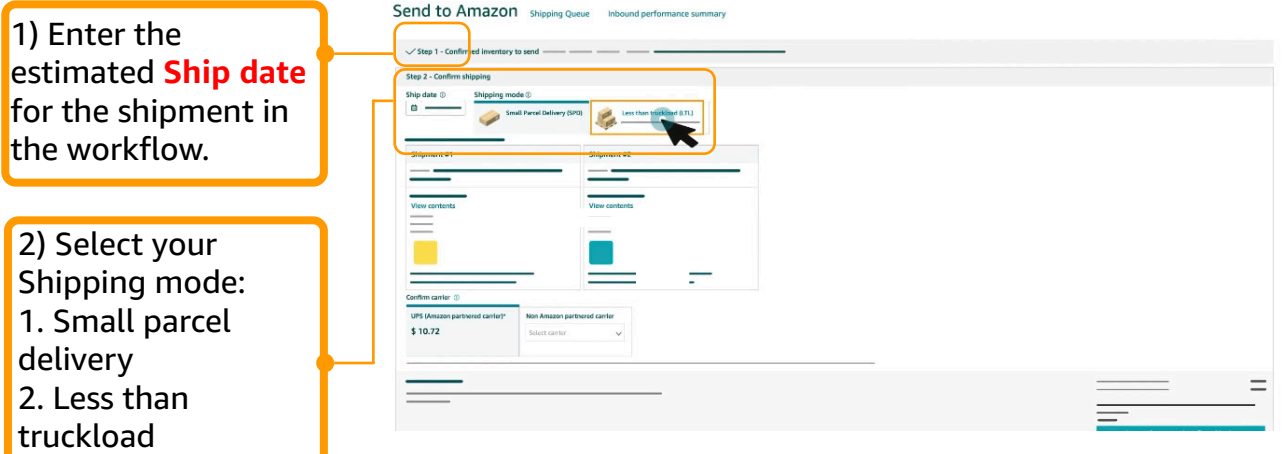

#### **Using Amazon Partner Carrier Program for Small Parcel Delivery (SPD)**

The Amazon Partnered Carrier Program (PCP) offers discounted shipping rates, the convenience of buying and printing shipping labels when you create shipments, shipment pick up and automated tracking when sending inventory to Amazon fulfilment centres.

This service is currently available to sellers whose ship from address is an eligible AU postcode and use Fulfilment by Amazon (FBA) or Multi-Channel Fulfilment. These sellers are those who wish to send small parcel deliveries from eligible Australian postcodes to Amazon fulfilment centres in Australia.

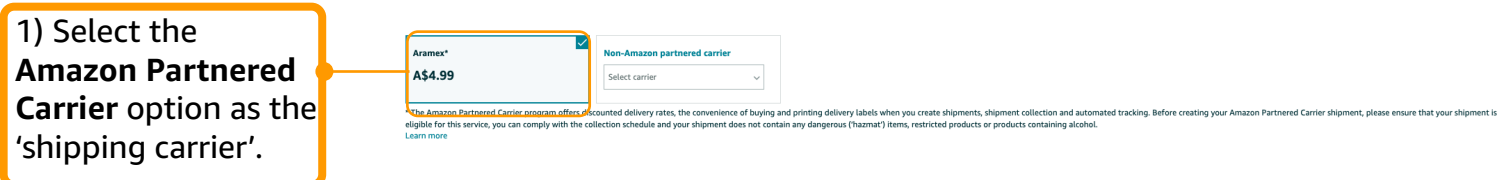

2) Before you **'Accept charges and confirming shipping'**, take check all the information you entered is correct and that your boxes are ready to be picked up in accordance with the pick-up schedule.

3) Click "Print" shipping labels. There will be a **FBA shipment label**  and **Carrier shipping label** generated.

4) Prepare your shipment in accordance with our FBA packaging and prep requirements and affix the **FBA box ID label** and **carrier label (shipping label).**

5) The Amazon Partnered Carrier will **automatically pick-up your shipment** from your specified "ship from" address based on the pick-up schedule. You do not need to separately pick up.

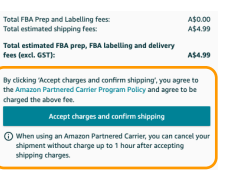

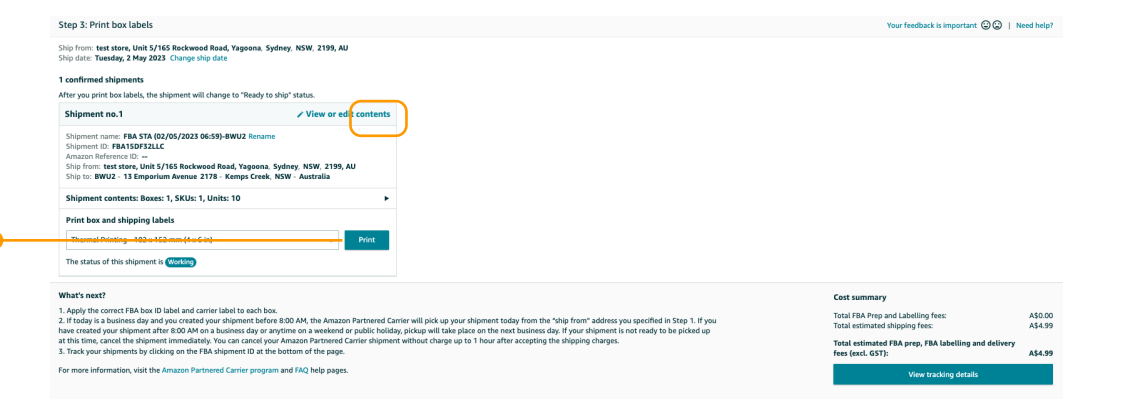

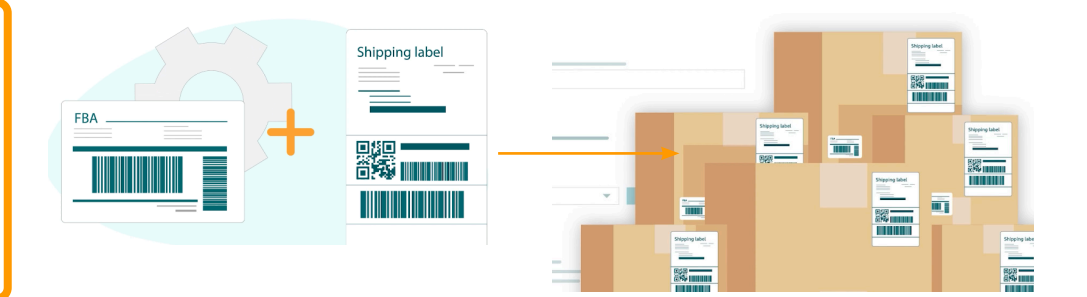

#### **Pick-up Schedule**

The carrier will pickup the shipment between **9 a.m. to 5 p.m.**  local time within the next two business days after you created the shipment. If the carrier is unable to pick the shipment or if the shipment is not ready for dispatch on the first pickup attempt, then the Amazon Partnered Carrier will **attempt to pickup** on the **following business day**. You can learn more here. Before you generate your shipping labels, please check all information is correct.

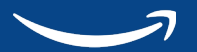

### **If you select Non-Partnered Carrier for Small Parcel Delivery**

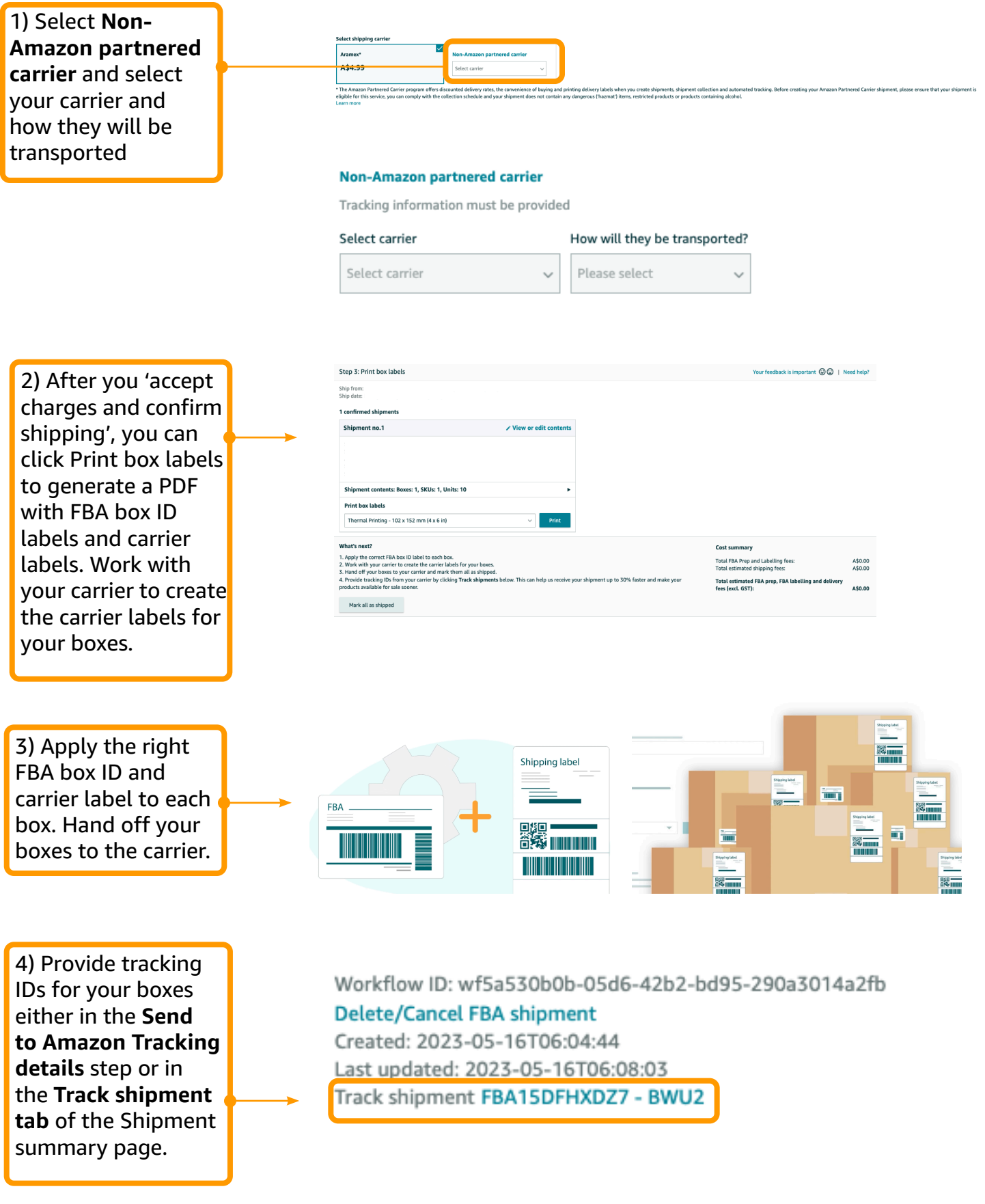

#### **If you select: Less than truckload (LTL)**

Less than truckload delivery is for **shipping boxes on pallets** that are labelled for delivery. To complete your pallet delivery request, follow these steps:

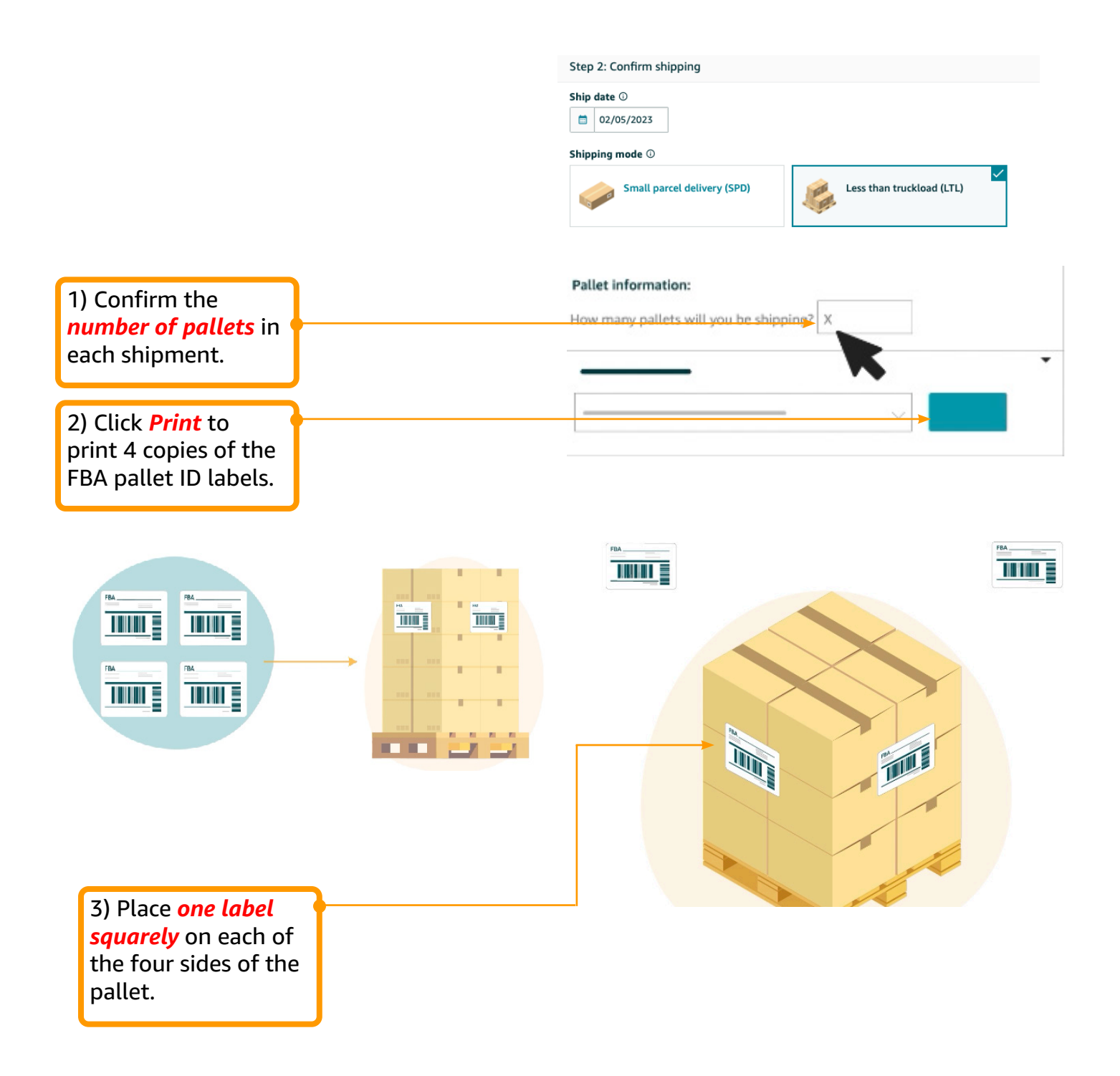

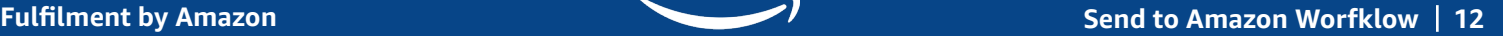

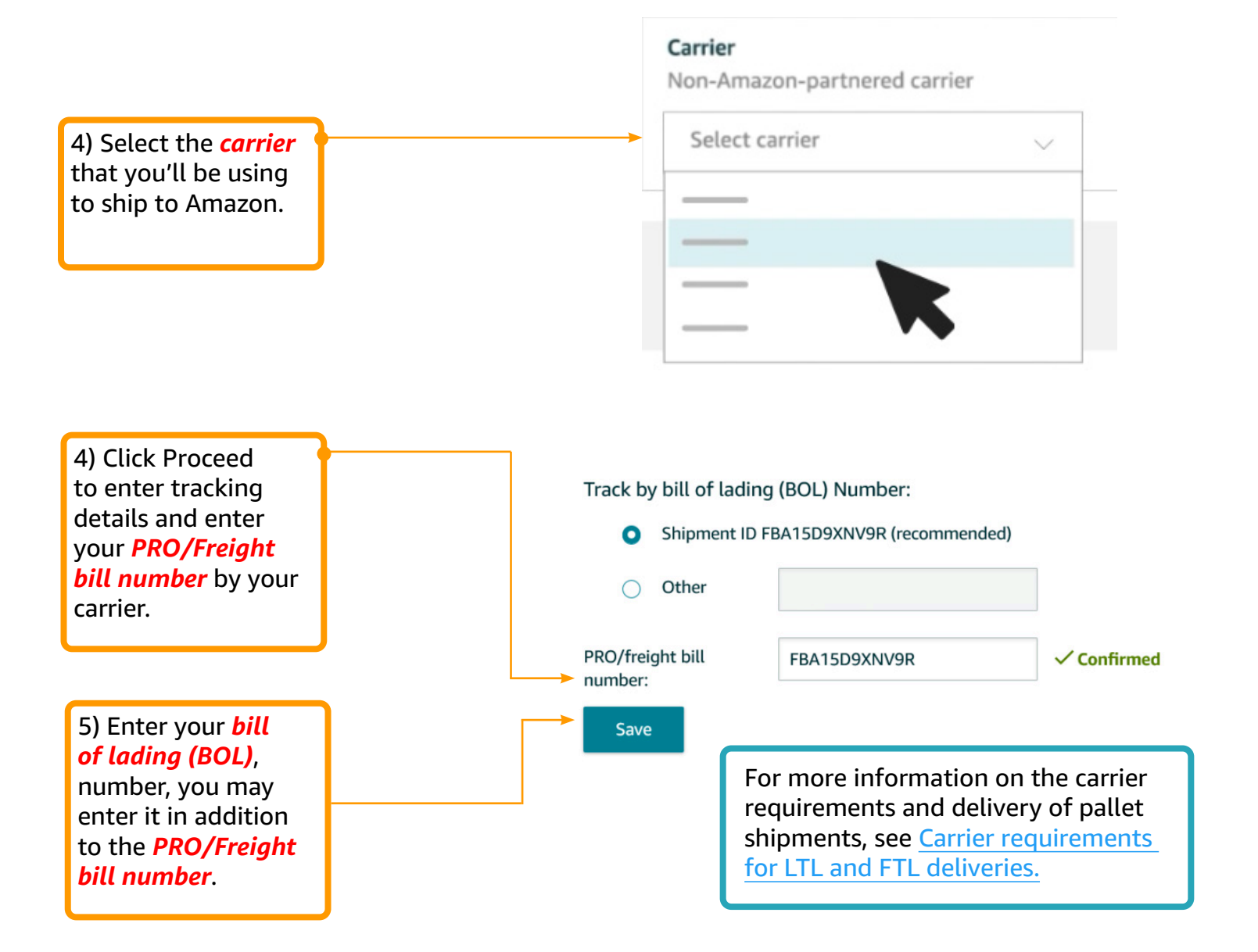

#### Congratulations you have now shipped your products to Amazon! We take care of the rest!

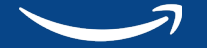